<技術参考資料>

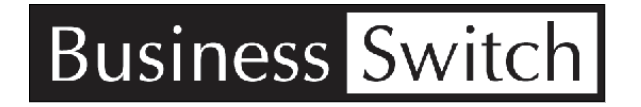

# レイヤー3 Giga対応 インテリジェントスイッチ BS-G3024MR

VLAN によるネットワーク分離&IP フィルタリング設定の手引き

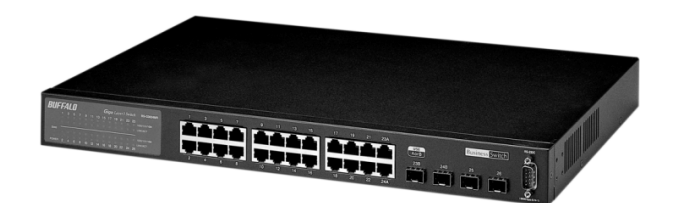

株式会社バッファロー 営業企画部 作成:2009 年 8 月 5 日 REV.1.01

## <目次>

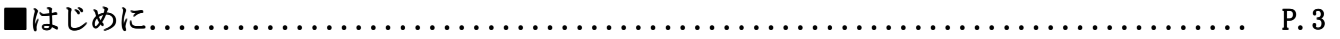

## ■設置・設定の計画...............................................................P.4~P.5

- ・ネットワーク構成の検討(VLAN 構成の検討)
- ・ネットワークの IP アドレス体系とレイヤー3 スイッチに割り当てる IP アドレスの検討
- ・IP フィルタリングの検討
- ・レイヤー3 スイッチのポート構成・接続の検討

## ■レイヤー3 スイッチ 設定作業の流れ...................................................P.6

■レイヤー3 スイッチ 設定手順 ...................................................P.7

## 【レイヤー3 スイッチの設定-1・・・VLAN によるネットワーク分離】

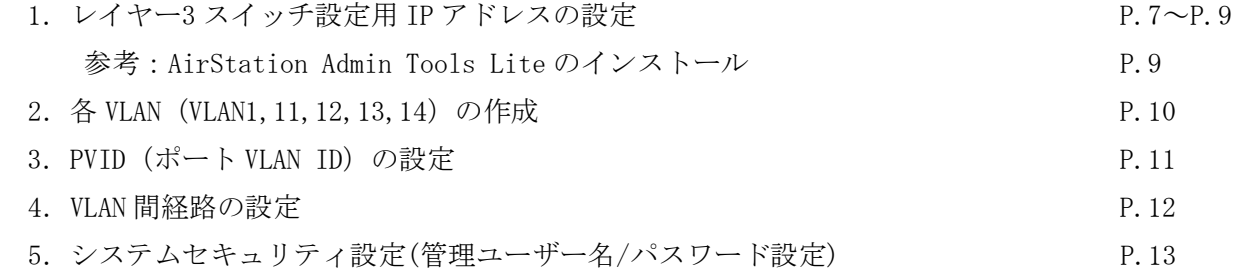

## 【レイヤー3 スイッチの設定-2 ・・・ハードウェア IP フィルター】

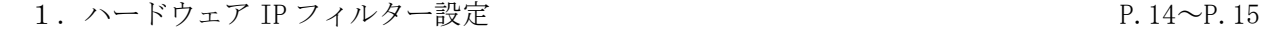

【参考情報】簡易 DHCP サーバー設定 P.16

#### ■はじめに

本「VLAN によるネットワーク分離&IP フィルタリング設定の手引き」(以下本手引き)では、バッファロー 製レイヤー3 スイッチ "BS-G3024MR"を利用する場合における、最低限の VLAN・ルーティング設定および、 タグ VLAN の設定、加えてハードウェア IP フィルタリング設定について、基本的な設定手順とポイントにつ いて記述しています。

本手引きは、レイヤー3 スイッチ BS-G3024MR シリーズを導入ならびに、導入検討中のシステム管理者等を対 象として記述しています。(ポート VLAN/タグ VLAN 等に関する基本的な知識は必要です。)また、本手引き内 の記述は、BS-G3024MR のファームウェア Version1.0.4.8 (2009年8月リリース)の仕様・画面を元に記載 されています。

本手引きは、BS-G3024MR に搭載されている全機能を網羅するものではなく、搭載されている機能のうち、 VLAN・ルーティング設定および IP フィルタリング設定に関して、最低限必要な機能を、手順を追って解説す ることを目的としており、本手引き内で設定する想定ネットワーク下記図のネットワークとなります。 学校内において、教職員と生徒のネットワークを分離し、かつ IP フィルタリングを行うという内容です。 ※小~中規模のオフィスにおいて、若干の変更で十分に応用できる構成です。

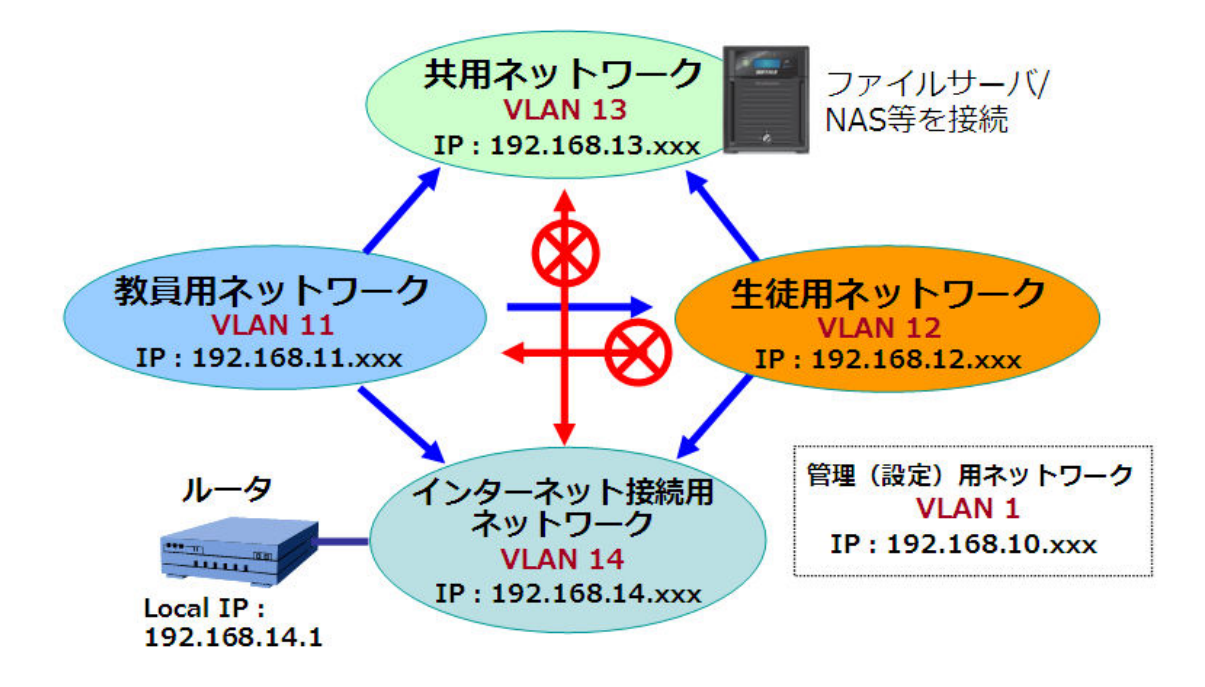

※スイッチの最新ファームウェアは、弊社ホームページよりダウンロードいただけます。 また、今後の仕様変更により、画面等のメッセージや手順が変更となることがあります。ご了承ください。

本手引きに記述されていない機能については、製品添付の設定ガイド・導入ガイドを参照してください。 (製品添付マニュアルについては、バッファローホームページにも pdf ファイルにて掲載しています。)

#### ■設置・設定の計画

一般的に、レイヤー3 スイッチの設置・設定は、あらかじめネットワークのアドレス体系や、スイッチの各 ポートへの VLAN の割当てなどの計画を事前に行った上で設定を行います。

本手引きでは、前ページの図の通り、"中学校などの校内 LAN 環境"をイメージし、教員用ネットワークと生 徒用ネットワーク、共用ネットワーク、設定管理用ネットワークの 4 つの VLAN 構成を組み、加えてインタ ーネットアクセスルータ設置用の VLAN を加えた 5 つの VLAN から構成されるネットワークを構築します。

### ●ネットワーク構成の検討(VLAN 構成の検討)

本手引きで設定される VLAN は、5 つの VLAN から構成されます。VLAN それぞれの用途は下記の通りとします。 VLAN1:管理・設定用ネットワーク ※本機を設定する管理者が利用するネットワークです

VLAN11:教員用ネットワーク

VLAN12:生徒用ネットワーク

VLAN13:共用ネットワーク(共用サーバや NAS 設置用ネットワークとして想定)

VLAN14:ルータ(インターネット回線接続)用ネットワーク ※ルータ設置用ネットワーク

#### ●ネットワークの IP アドレス体系とレイヤー3 スイッチに割り当てる IP アドレスの検討

各 VLAN に設定する IP アドレスは下記の通りとします。

VLAN1:192.168.10.xxx を利用。VLAN1 は管理者設定用のネットワーク。

VLAN1 のゲートウェイ(レイヤー3 スイッチのアドレス)は 192.168.10.254 に設定 VLAN11:192.168.11.xxx を利用。

VLAN11 のゲートウェイ (同上) は 192.168.11.254 に設定

VLAN12:192.168.12.xxx を利用。

VLAN12 のゲートウェイ (同上) は 192.168.12.254 に設定

VLAN13:192.168.13.xxx を利用。

VLAN13 のゲートウェイ (同上) は 192.168.13.254 に設定

VLAN14:192.168.14.xxx を利用。

VLAN14 のゲートウェイ (同上) は 192.168.14.254 に設定

※インターネット接続用ルータは VLAN14 に所属させ、ルータの LAN 側アドレスは 192.168.14.1 とする。

※本機の DHCP サーバ機能を利用する場合、DHCP サーバ設定は下記の通りとします。

 VLAN1 :DHCP によるクライアントに対する IP の自動割当ては 192.168.10.11~、割当てアドレス数 5 VLAN11:DHCP によるクライアントに対する IP の自動割当ては 192.168.11.11~、割当てアドレス数 80 VLAN12:DHCP によるクライアントに対する IP の自動割当ては 192.168.12.11~、割当てアドレス数 80 (VLAN13 および 14 にはクライアントを接続しないため、DHCP による割当ては行わないこととします)

#### ●IP フィルタリングの検討

本手引きで設定するハードウェア IP フィルターは下記設定とします。

フィルタリングポリシーは、生徒⇒教員ネットワークはアクセス不可、ただし教員⇒生徒はアクセス可能、 また、共用⇒ルータ、ルータ⇒共用はアクセス不可、とします。(同一 VLAN 内はアクセス可能です)

VLAN1(管理):VLAN1 からは、VLAN11、VLAN12、VLAN13、VLAN14 にアクセス可能。

VLAN11(教員):VLAN11 からは、VLAN12、VLAN13、VLAN14 にアクセス可能。

VLAN12(生徒):VLAN12 からは、VLAN13、VLAN14 にアクセス可能。VLAN11 へは ICMP(Ping)のみ通信可能。

VLAN13(共用):VLAN13 からは、VLAN11、VLAN12 にアクセス可能。VLAN14 へは通信不可。

VLAN14(ルータ):ルータ接続用 VLAN で、VLAN1、VLAN11、VLAN12 にアクセス可能。

※ハードウェア IP フィルタリング機能は様々な設定が行えますが、本手引きでは基本的な設定とします。

## ●レイヤー3 スイッチのポート構成・接続の検討

レイヤー3 スイッチの各ポートの VLAN 構成を決定します。前項で設定した 4 つの VLAN に加え、タグ VLAN 専 用ポートを設定します。タグ VLAN 専用ポートは、他フロア用レイヤー2 インテリジェントスイッチ (BS-G2024MR 等)やタグ VLAN 対応の法人向け無線 LAN アクセスポイント (WAPM-APG300N 等)を接続する場 合に利用します。

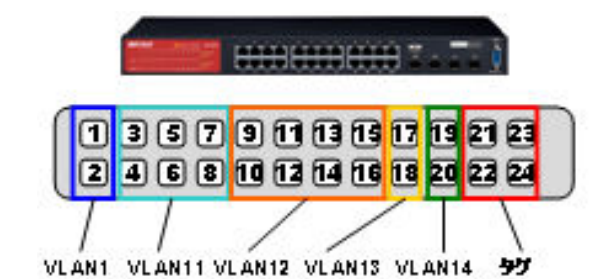

□ VLAN1 設定管理用ネットワーク IP:192.168.10254 IP:192.168.11.254 □ VLAN11 教員用ネットワーク □ VLAN12 生徒用ネットワーク IP:192.168.12.254 □ VLAN13 共用ネットワーク IP:192168.13254 □ VLAN14 インターネット専用ネットワークIP:192.168.14.254 □ タグVLAN専用ボート

VLAN1:ポート 1~2 VLAN11:ポート 3~8 VLAN12:ポート 9~16 VLAN13:ポート 17~18 VLAN14:ポ ート 19~20 にポート VLAN を設定します。

タグVLANはポート21~24に設定し、タグVLANで接続したスイッチやアクセスポイントでも、VLAN11と VLAN12 を利用できるようにします。

(共用ネットワーク (VLAN13)は他スイッチでのポート利用を想定しないため、タグ VLAN は未設定) ※本手引きでは拡張用ポートのポート 25、26 は未利用とし、暫定的に VLAN1 に所属とします。

インターネット接続用ルータはレイヤー3 スイッチのポート 19 or ポート 20 を利用して接続します。 他フロアスイッチやタグ VLAN 対応無線 LAN アクセスポイントとの接続はポート 21~24 のいずれかを利用し て LAN ケーブルで接続します。

#### ■レイヤー3 スイッチ 設定作業の流れ

実際のレイヤー3 スイッチの設定作業は、下記の手順で行います。 設定用 PC はレイヤー3 スイッチのポート 1 (VLAN1) に接続することとします。

MEMO:初期状態の当社レイヤー3 スイッチやインテリジェントスイッチをを複数台同時に接続すると、初期 状態の IP アドレス (192.168.1.254) がバッティングするため、設定できない場合があります。 同時に 2 台以上接続する場合は、最低限あらかじめ IP アドレスを設定してから接続してください。

#### 【レイヤー3 スイッチの設定-1・・・VLAN によるネットワーク分離】

- 1.レイヤー3 スイッチへの設定用 IP アドレスの設定
- 2.レイヤー3 スイッチの設定
	- ・VLAN/IP ステータスの設定
	- ・VLAN ポート設定
	- ・VLAN 間経路の設定
		- デフォルトゲートウェイの設定
		- 動的経路設定(RIP2 の設定)
		- システムセキュリティ設定(設定画面の管理ユーザー名/パスワード設定)

#### 【レイヤー3 スイッチの設定–2 ・・・・ハードウェア IP フィルター】

1.ハードウェア IP フィルターの設定

#### 【参考情報】簡易 DHCP サーバ設定

- MEMO:ハードウェア IP フィルターについては、設定途中で設定を行うと通信が制限される箇所が発生し、 設定の確認がとりづらい為、複数台のスイッチやアクセスポイントを設定する場合は、すべての機器設 定後に設定を行い、確認を行うことをお勧めします。
- ※本手引き内では、インターネットアクセス用のルータは、当社製ブロードバンドルータを利用した場合を 想定して記載しておりますが、もちろん他の企業向けルータでも同様に設定が可能です。

本手引きでは、BS-G3024MR が持つ簡易 DHCP サーバ機能の設定方法を参考情報として掲載しています。 また、設置環境で利用しているルータが各 VLAN ごとに IP アドレスを付与出来る機能(DHCP スコープ機能) を搭載の場合は、本機に搭載されている DHCP リレー設定を利用して、ルータから DHCP を付与することも 可能です。

## ■レイヤー3 スイッチ 設定手順

## 【設定手順:レイヤー3 スイッチの設定-1】

### 1. レイヤー3 スイッチに設定用 IP アドレスを設定します。

本スイッチの設定は WEB ブラウザによって設定するため、レイヤー3 スイッチの IP アドレスは重要なアドレ スとなります。また、設定用 IP アドレスは、管理 VLAN のゲートウェイアドレスも兼ねます。

#### ・IP アドレスの設定方法:レイヤー3 スイッチの IP アドレスの変更設定は 3 通りの方法があります。

①製品のデフォルト IP アドレスにアクセスし、WEB 設定画面から変更する。

②AirStation Admin Tools Lite(無償版管理ツール)上で IP アドレスの変更を行う。

(有償版の AirStation Admin Tools でも設定いただけます)

③コンソールケーブルで PC と RS-232C 接続を行い、コンソール接続で IP アドレスを設定する。 ※コンソールケーブルによる IP アドレスの接続・設定は本手引きでは割愛します。

コンソールケーブルを利用した設定は製品同梱の「BS-G3024MR リファレンスガイド」参照

#### ①製品のデフォルト IP アドレスにアクセスし、WEB 設定画面を利用した IP アドレスの設定

別途専用ツールを利用せずに IP アドレスを設定できる方法です。

(本設定を行う場合は、スイッチに設定された IP アドレスが初期設定のままである必要があります。) ※スイッチの設定アドレスが初期状態から変わっていて不明な場合は、AirStation Admin Tools による

IP アドレスの変更をご利用ください。

1) レイヤー3 スイッチ出荷時のデフォルト IP アドレス

は 192.168.1.254 (255.255.255.0)です。

設定用 PC アドレスを、同じネットワークになる適切な 値(例:192.168.1.253)に変更し、WEB ブラウザを利用 して設定インターフェイスを表示させます。

- MEMO:LAN にプロキシサーバを使用されている場合、設定 時はプロキシサーバの使用を外してください。
- 2) WEB ブラウザを起動し、ブラウザのアドレス欄に 192.168.1.254 と入力しアクセスします。
- 3)レイヤー3 スイッチのログイン画面が表示されます。 ユーザー名に「admin」と入力し、OK ボタンをクリックします。 (パスワードは出荷時デフォルトでは設定されていません)
- 4) WEB 設定インターフェイスが表示されます。
- 5)[基本設定]-[VLAN・IP 設定]-[VLAN・IP ステータス]を開きます。

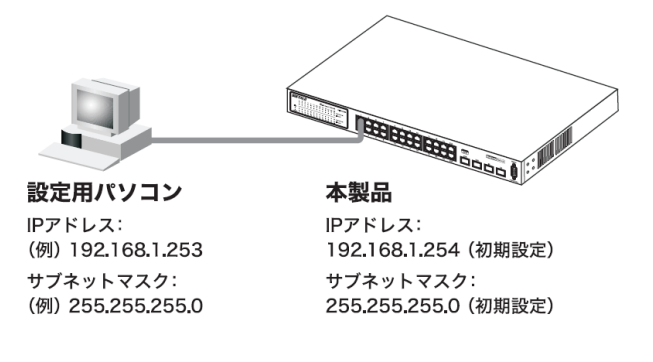

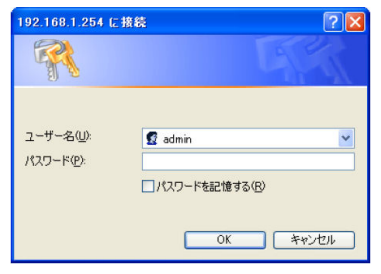

6)IP アドレスを変更します。設定用 IP アドレスの変更は「VLAN ステータス」欄の[1]の右端にある[編集] をクリックし、IP アドレスとサブネットマスクを設定することで行えます。 本手引きでは、VLAN1 のレイヤー3 スイッチの IP アドレス (設定用アドレス)は 192.168.10.254 として いますので、下記設定例のとおりスイッチ本体の IP は「192.168.10.254」と設定します。サブネットマ スクはデフォルトのまま(255.255.255.0/24)とします。

◎IP アドレスの変更画面(=VLAN1 の IP アドレス設定画面)

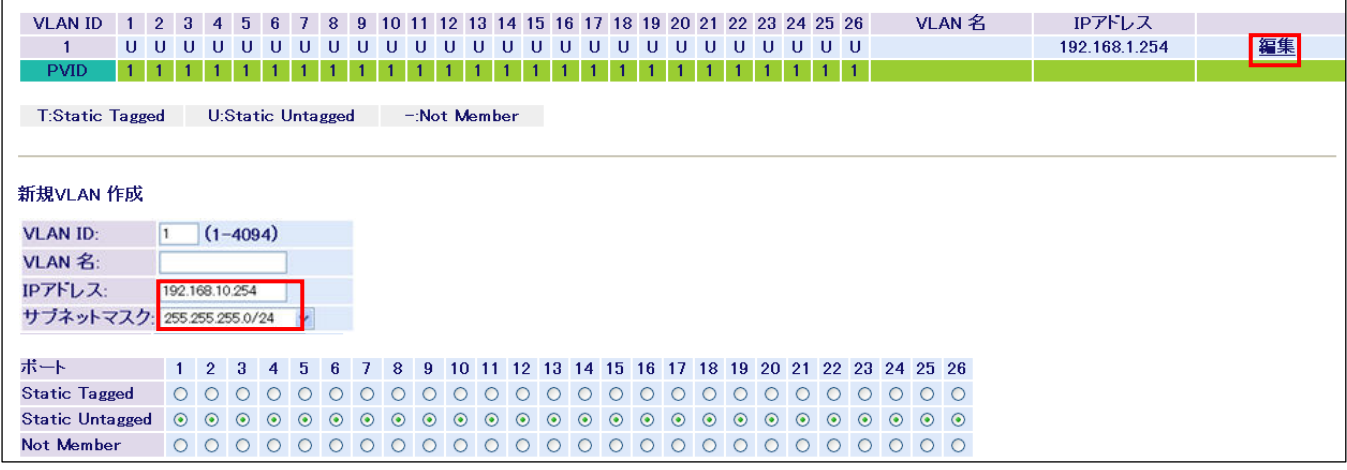

※本画面で VLAN1 の設定も行えますが、ここでは、IP アドレスとサブネットマスクのみ設定します。

7)IP アドレスとサブネットマスクを変更し、画面下部の[設定]ボタンで IP アドレスが変更されます。

※IP アドレスが変更されると、設定用 PC に仮に設定したアドレスとスイッチのネットワークアドレスが

異なり、設定画面へのアクセスが行えなくなります。設定用 PC の IP アドレスを再度、適切なアドレス (192.168.10.1 等)に変更してください。

#### ②AirStation Admin Tools Lite (無償版管理ツール) による IP アドレスの設定

「AirStation Admin Tools」 はバッファローの法人向けネットワーク製品用管理ツールです。無償提供の機 能制限版「AirStation Admin Tools Lite」は、バッファローホームページよりダウンロードでご利用いただ けます。

本ツールで、ネットワーク内のバッファロー製法人向けスイッチや無線 LAN アクセスポイントを検索し、IP アドレスの設定変更が簡単に行えます。(本ツールを利用すると、スイッチの IP アドレスを事前に知らなく てもネットワーク上に接続された機器を検索・表示し、IP アドレスを適切なアドレスに変更できます。)

MEMO:ネットワークに設置された機器については、AirStation Admin Tools によって検索が行えますので、

実環境に設定時には、本機に推測されにくいパスワードを設定く ださい。また、AirStation Admin Tools のパスワードの登録機 能を利用いただくと、セキュリティを保ちつつ、管理画面へのア クセスが行えます。

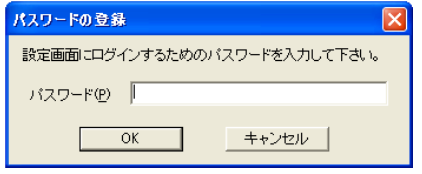

#### ◎ AirStation Admin Tools Lite AirStation Admin Lite の入手方法について  $\mathbb{R}$ 1.バッファローのホームページにアクセスします。(http://buffalo.jp) 2. 画面上部の「ダウンロード」をクリックします。 3.ダウンロードサービス一覧内で「ドライバーダウンロードサービス」をクリック。 4.製品カテゴリー別メニューの「ネットワーク」をクリック。 サイト内検索 & Quick! 検索 **RUFFALD** - 製品情報 - 最新ニュース - 対応情報 ダウンロード サポート メールマガジン 会社情報 5.リストから、AirStation Admin Tools を選択します。 ダウンロードサービス m.a-(右図参照) .<br># > サポート > ダウンロードサービス > ドライバーダウンロード > ネットワーク 6.AirStation Admin Tools Lite を選択するとダウンロード ●ネットワーク用ダウンロード ページが表示されます。 - 無線LAN、ローカルルーター<br>ArNavigatorCD(エアナビゲータCD)<br>ArNavigator for WLI-U2-KG54、WLI2-U2-KG54シリーズ Air NavigatorCD(エラ<br>Air Navigator for WL<br>Air Station Admin To<br>Air Station設定ツール<br>BBR-4HQ ファーム ※下記のページに直接アクセスいただいてもダウンロードいただけます。

http://buffalo.jp/download/driver/lan/wl-adt\_adtl.html

1)「AirStation Admin Tools Lite」を起動します。

Ξ

2)ツール起動時にネットワークを自動で検索、ネットワークに接続されたバッファローの法人ネットワーク 製品が表示されます。 (再検索を行う場合は、メニューバーの[編集(E)]-[再検索(S)]を選択します)

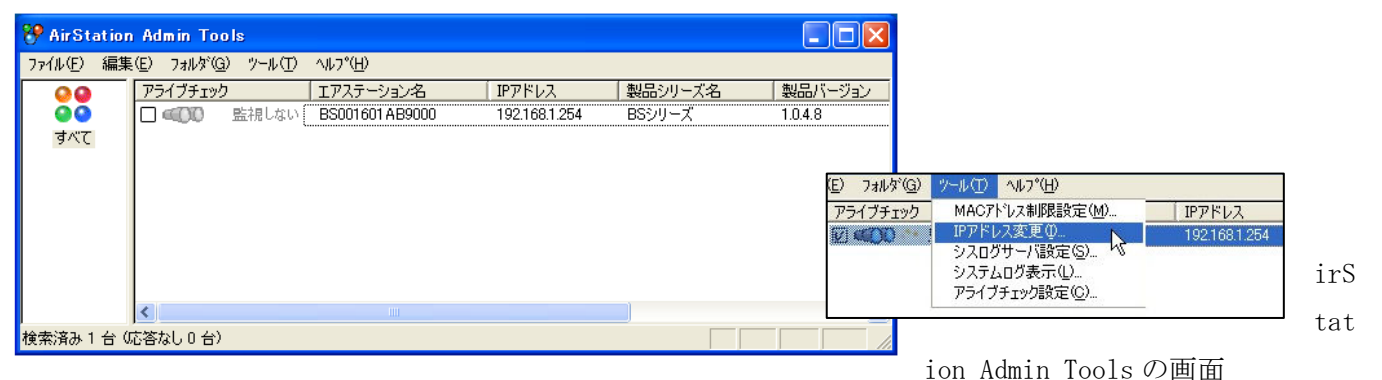

- 3)スイッチを選択し、メニューバーの[ツール(T)]-[IP アドレス変更(I)]をクリックします。
- 4)画面の指示に従い、IP アドレスを入力します。 (右図設定例では、「192.168.10.254」と変更する場合。 ネットマスクはそのまま 255.255.255.0 とします。)

レイヤー3 スイッチの設定用 IP アドレスの設定は完了です。

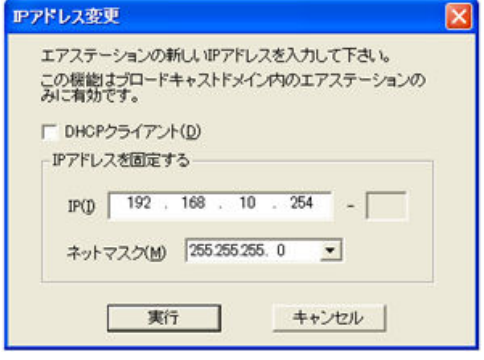

A

## 2. 各 VLAN (VLAN1, 11, 12, 13, 14) の作成

新規VLAN 作成

前項(IP アドレスの設定)を参考に、レイヤー3 スイッチの WEB 設定画面へアクセスします。 ①[基本設定]-[VLAN・IP 設定]-[VLAN・IP ステータス]を開きます。 ② VLAN11 から作成および設定を開始します。

「新規 VLAN 作成」欄で VLAN ID を「11」、VLAN 名を「VLAN11(もしくは任意の名前)」、IP アドレスを 「192.168.11.254」、サブネットマスクを「255.255.255.0/24」に設定します。VLAN 設定はポート別に該当 箇所をチェックします。ポート 21~24 を「Static Tagged」、ポート 3~8 を「Static Untagged」、その他の ポートは「Not Member」に設定します。最後に、「設定」ボタンをクリックします。

■下記画面キャプチャは実際の VLAN11 の設定例となります。

#### **VLAN ID:**  $111$  $(1 - 4094)$ VLAN 名: VLAN11 IPアドレス: 192.168.11.254 サブネットマスク 255.255.255.0/24  $\blacktriangledown$ ボート 1 2 3 4 5 6 7 8 9 10 11 12 13 14 15 16 17 18 19 20 21 22 23 24 25 26 **Not Member** 設定 | 再読込 クリアー

③「設定を保存しています…完了」と表示されたら、「Back」をクリックします。

同様に VLAN12、VLAN13、VLAN14、VLAN1 の順に設定いたします。

VLAN12:IP アドレス [192.168.12.254]、ポート 21~24 [Static Tagged]、ポート 9~16 [Static Untagged]、 その他のポート「Not Member」

VLAN13:IP アドレス 「192.168.13.254」、ポート 17~18 「Static Untagged」、その他のポート「Not Member」 VLAN14:IP アドレス 「192.168.14.254」、ポート 19~20 「Static Untagged」、その他のポート「Not Member」 VLAN1 :IP アドレス「192.168.10.254」、ポートは全てデフォルトで「Static Untagged」に設定されて います。管理用 VLAN の為、そのまますべて「Static Untagged」で変更する必要はありません。

※本手引き 5 ページの「レイヤー3 スイッチのポート構成・接続の検討」掲載の図とあわせて確認ください。

Memo:実際の VLAN 動作には、次項で設定する PVID 設定が必要となります。

### 3. PVID (ポート VLAN ID) の設定

PVID (ポート VLAN ID) とは、タグなし (Untagged) のパケットを受信した場合に、ポートごとにどの VLAN に送信するかを決定する ID です。 ※タグ付き(Tagged)パケットを受信した場合は、パケットに埋め込まれ た VLAN タグを参照し、送信先 VLAN が決定されます。

①[基本設定]-[VLAN・IP 設定]-[VLAN ポート設定]を開きます。

②PVID「1」をポート 1~2 および 21~26、PVID「11」をポート 3~8、PVID「12」をポート 9~16、 PVID「13」をポート 17~18、PVID「14」をポート 19~20 欄に入力します。 「設定」ボタンをクリックします。

### VLANボート設定

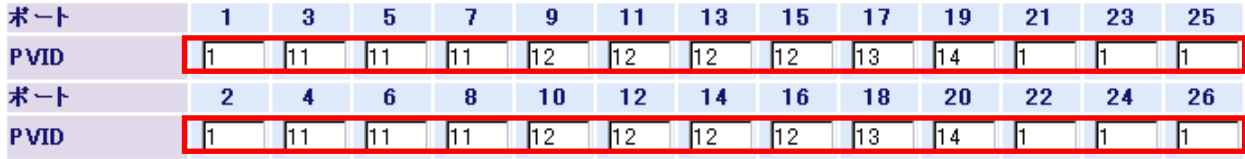

## |設定| 再読込 |

③「設定を保存しています…完了」と表示されたら、「Back」をクリックします。 VLAN ステータス一覧にて全 VLAN 設定状況を確認いただけます。

#### VLANステータス

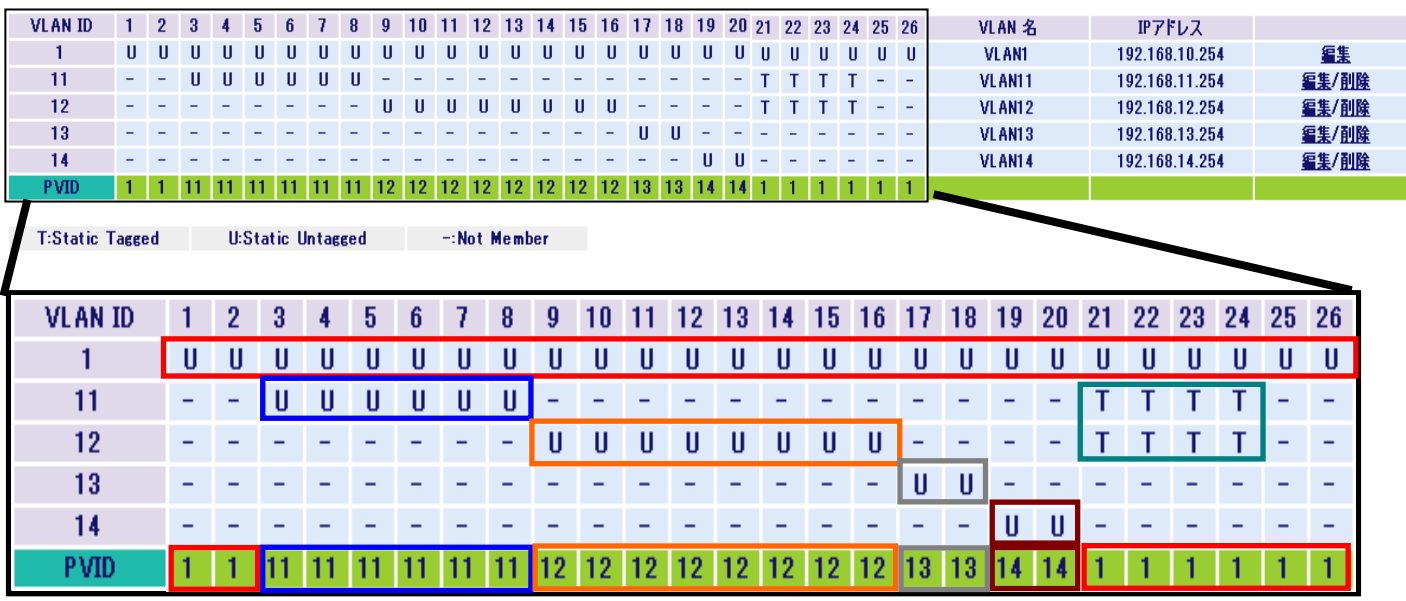

VLAN ステータス画面では、1~26 ポートそれぞれに、割り振られた PVID と VLAN の設定が一覧でご確認いた だけます。各 VLAN の Untagged 設定とポート別の PVID がきちんと紐づけられているかを確認してください。 ※上記図は分かりやすいように、色分けで囲ってあります。

#### 4.VLAN 間経路の設定

経路設定では、まずデフォルトゲートウェイを設定します。この設定によりレイヤー3 スイッチからルータ への経路が決定されます。また、ネットワーク内でルータとの経路情報を相互に交換するためのプロトコル である RIP2 を該当する VLAN(本設定では VLAN14)で有効化します。ルータは、RIP2 で得た経路情報を元に パケットをどこに送ればよいかを判断します。

①[基本設定]-[経路設定]-[静的経路設定]を開きます。

 デフォルトゲートウェイを設定します。本設定では、スイッチにつながるルータの LAN 側 IP アドレス (192.168.14.1)を設定します。

(経路情報の追加は空欄にして、デフォルトゲートウェイのみ記入して追加ボタンをクリックします。)

#### 経路情報の追加

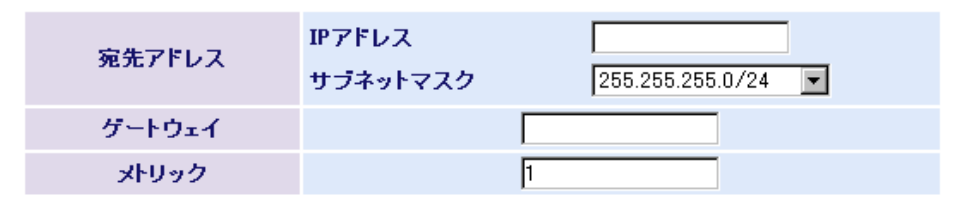

デフォルトゲートウェイ設定

```
デフォルトゲートウェイ
```
追加

デフォルトゲートウェイを設定すると、下記の通り経路情報にデフォルトゲートウェイが登録されます。

 $192.168.14.1$ 

#### 経路情報の表示/削除

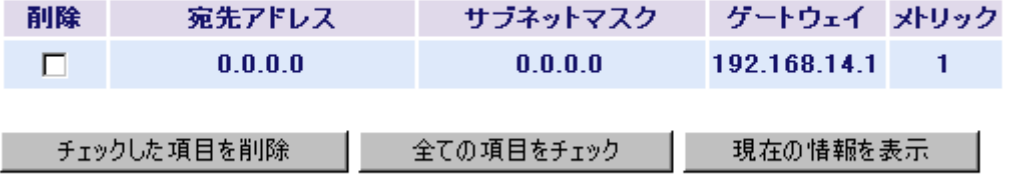

②[基本設定]-[経路設定]-[動的経路設定]を開きます。

各 VLAN に対して RIP による経路(ルーティング)を設定します。

本設定の場合、VLAN ID 14 (ルータの所属する VLAN)に対して RIP を有効にし、RIP2 を設定します。 ※本機は OSPF には対応していません。

※ RIP2 認証(認証ありの RIP2 を送信します)を設定し、認証パスワードを付与することで、 セキュリティをより高められます。その場合は、パスワードを任意に設定します。

### RIP設定

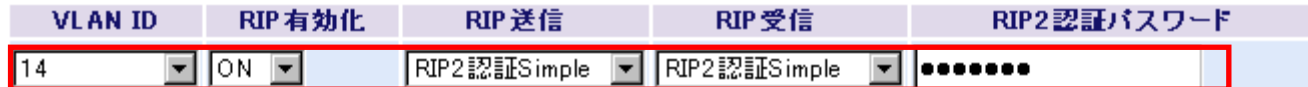

設定

## RIP設定情報

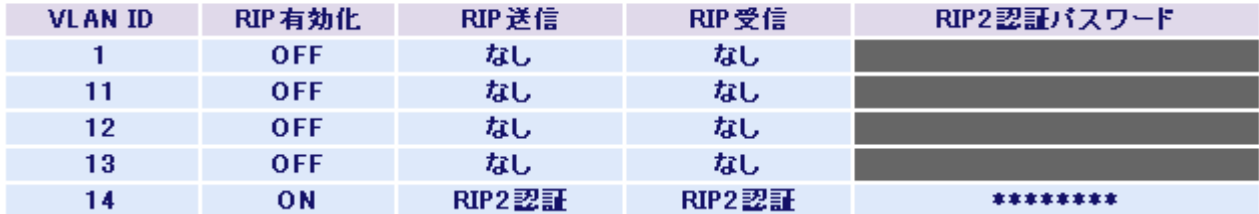

MEMO:上記設定を行ったあと、ルータの設定で RIP2 および RIP2 の認証パスワードを設定します。 (ルータ側の設定については、ルータのマニュアル等を参考にしてください)

## 5. システムセキュリティ設定(管理ユーザー名/パスワードの設定)

[基本設定]-[システムセキュリティ]-[ユーザ名/パスワード]を開きます。 ※スイッチにログインするためのユーザー名およびパスワードの設定に なりますので設定いただくことをご推奨いたします。

MEMO: パスワードを忘れると、設定画面を表示できなくなります。ユーザー 名/パスワードは必ずお控えいただきますようお願い致します。 不明となった場合は有償修理にて弊社修理センターで対応します。

ユーザ名/パスワード

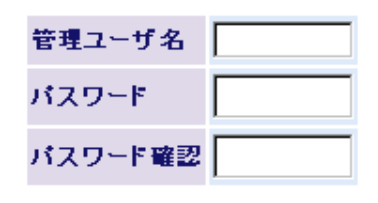

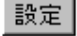

片方向通信は、TCP/IP のセッション確立に

## 【レイヤー3 スイッチの設定-2 ・・・ハードウェア IP フィルター】

ハードウェア IP フィルターは、VLAN 間で行われる通信(データ・パケット)に対して、IP アドレスやポー ト番号などの情報によって、送られてきたパケットを中継(許可)/遮断(拒否)する処理をハードウェアに て行う機能です。ハードウェア処理のため転送速度に影響なく、フィルタリング処理が高速に行われます。

## 1. ハードウェア IP フィルターの設定

①[詳細設定]-[ハードウェア IP フィルター]-[条件リスト]を作成致します。

条件リスト名を記載し、「追加」ボタンをクリックします。

リスト名はどういった目的の設定をリスト化したものが分かりやすい名前を作成します。

※生徒ネットワークから教員ネットワークへの片方向のみアクセス可能とする条件リスト

を示すものになりますので、条件リスト名は「oneway」とします。

#### 新規条件リスト作成

#### 条件リスト名 [oneway] (半角英数字-14文字まで)

追加

②新規ルール作成/編集画面にてフィルタリングの動作を設定します。

 192.168.12.0/24 より 192.168.11.0/24 へは TCP プロトコル通信で接続要求パケットの「SYN」 を破棄します。(下記図参考)

#### 新規ルール作成/編集

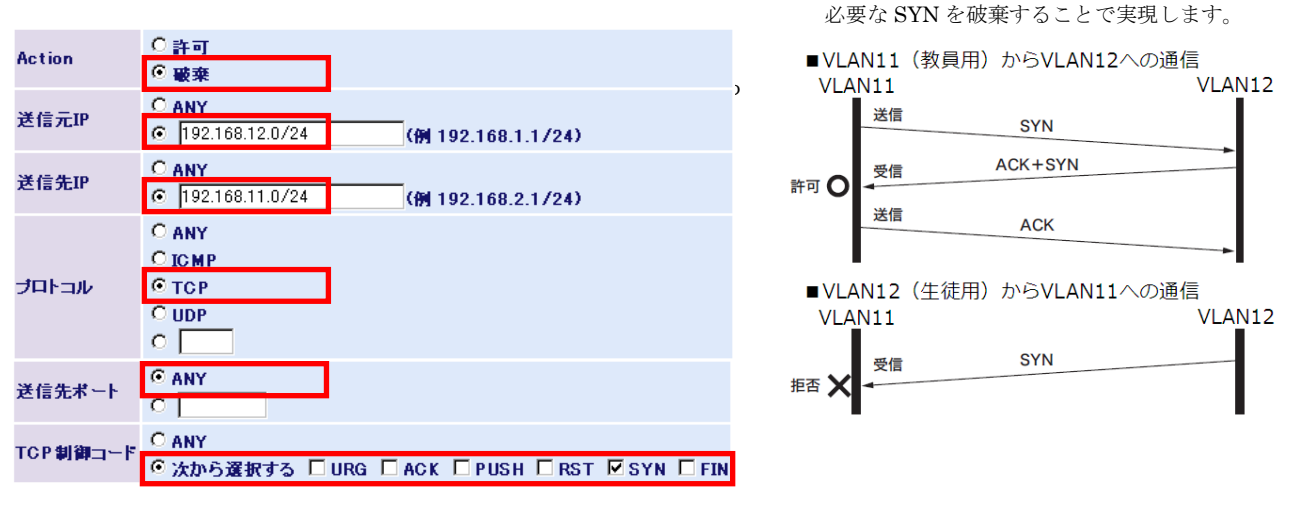

#### 設定|

以下同様にルールを決定します。

 192.168.12.0/24 より 192.168.11.0/24 へそれ以外の TCP 通信を許可します。 192.168.12.0/24 より 192.168.11.0/24 へは ICMP(Ping)のみ通信を許可します。 192.168.12.0/24 より 192.168.11.0/24 への全てのプロトコル通信を破棄します。 ("全てのプロトコル通信の破棄設定"は、リスト内で許可設定以外の通信を破棄する動作となります) MEMO:全て制限をかけてしまうと障害時に切り分けができない為、ユーザー用ネットワークから管理用ネッ トワークへは ICMP(Ping)のみ許可する設定をいれておきます。

ルール設定を全て行うと、ルール内容リストのアクションリストが下記のとおり作成されます。

**ルール内容** ※oneway 設定 (192.168.12.0 ⇒192.168.11.0 を片方向で遮断)

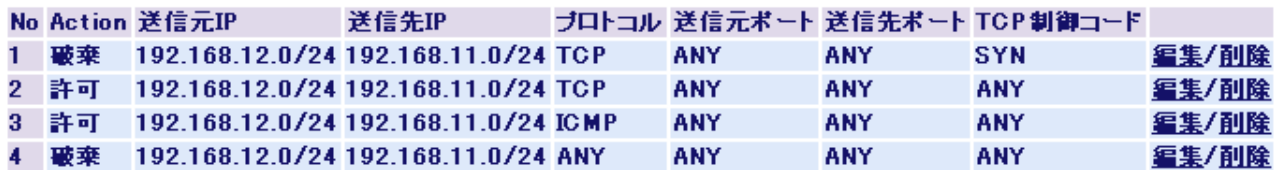

③同様に VLAN13 から VLAN14 への通信を遮断する設定を行います。 本設定の場合、共用ネットワークからインターネット接続用ネットワークへの 通信破棄の条件リストを示すものになります。

ここでは、リスト名は「stopall」とします。

条件リストステータス No 条件リスト名 1 oneway 編集/削除 2 stopall 編集/削除

※stopall 設定(192.168.13.0 ・192.168.14.0 間の通信を遮断)

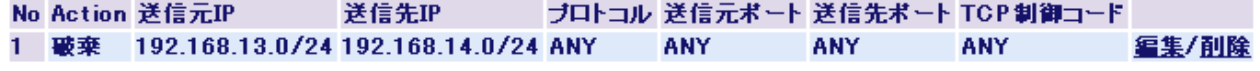

④設定したルールを、ポートごとに適用します。

一、山五

[詳細設定]-[ハードウェア IP フィルター]-[ポート適用]を開き、ポートごとに、フィルタリング条件を適 用するインターフェイスを選択し、入力します。本設定では生徒用ネットワークポートであるポート 9~ 16 とタグ VLAN ポートであるポート 21~24 の入力パケットに「oneway」を適用し、共用ネットワークポー トであるポート 17~18 の入力パケットに「stopall」を適用致します。

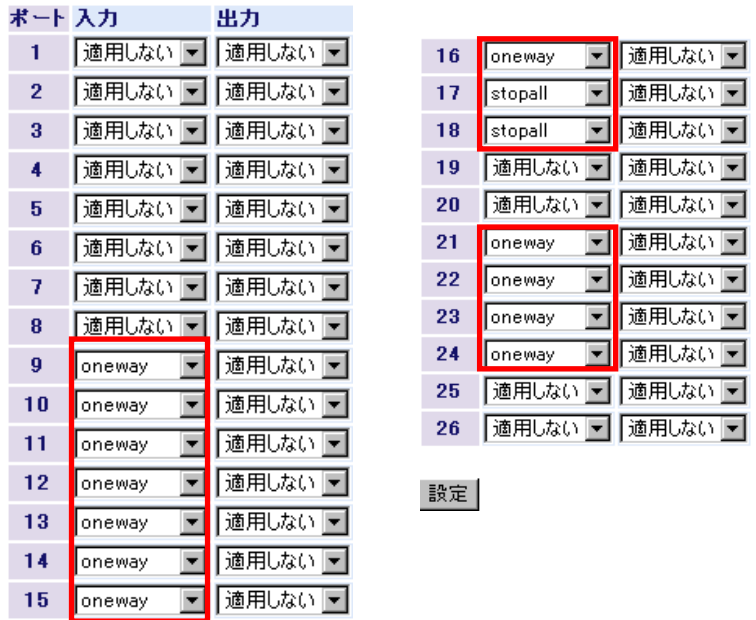

以上で本手引きによるレイヤー3 スイッチの設定は終了です。

※参考情報として、IP アドレスを割振る「簡易 DHCP サーバ設定」を、次ページに掲載しています。

## 【参考情報】簡易 DHCP サーバー設定

BS-G3024MR には、レイヤー3 スイッチ配下に接続される PC やネットワークプリンタなどの機器に、VLAN ご とに IP アドレスを付与する簡易 DHCP サーバー機能が搭載されています。本機能を利用すると、レイヤー3 スイッチによって作成した VLAN ごとへの IP アドレス付与を簡単に行うことが可能です。

①[詳細設定]-[DHCP グローバル設定]で、DHCP サーバ機能の ON/OFF を選択できます。(出荷時は OFF となっています) 本設定は DHCP プール設定を行った上で、ON にします。

DHCPグローバル設定

DHCPサーバ機能 ON マ

※DHCPサーバ機能を有効/無効にします。

②[詳細設定]-[DHCP プール設定]を開きます。 新規プール作成を選択し、設定を行います。

※DHCP プール名は任意の名称がつけられます。

設定例では「kyouin」としています。

ワーク)の設定になります。

設定|

## 新規ブール作成

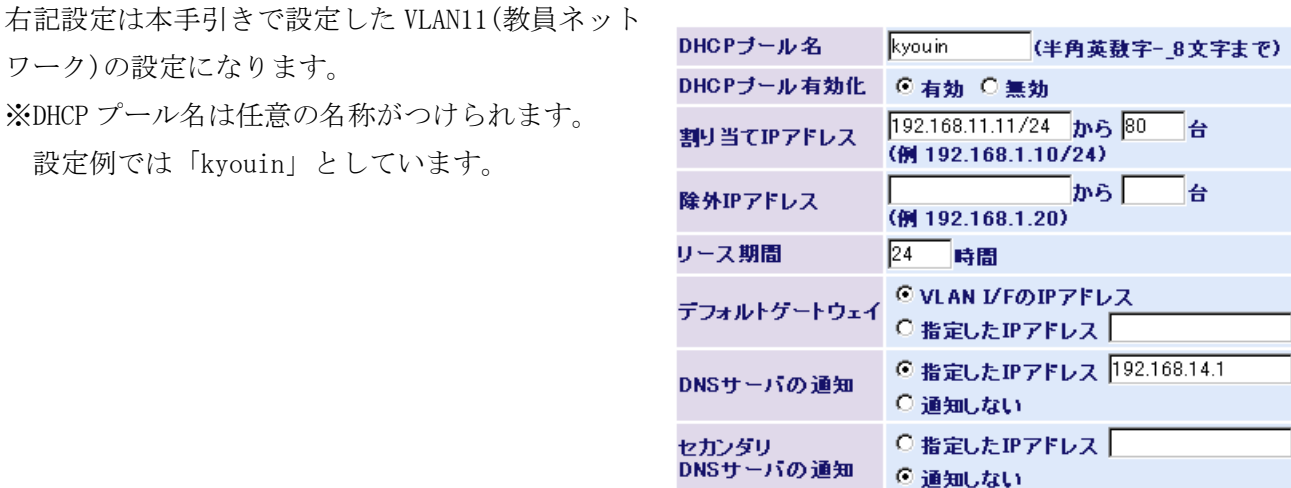

|設定|

同様に、VLAN1(192.168.10.xxx、割り当てアドレス 5 台)、VLAN11(192.168.12.xxx、割り当てアドレス 80 台)を設定します。設定すると、下記のステータスリストが作成されます。

## DHCPブールステータス

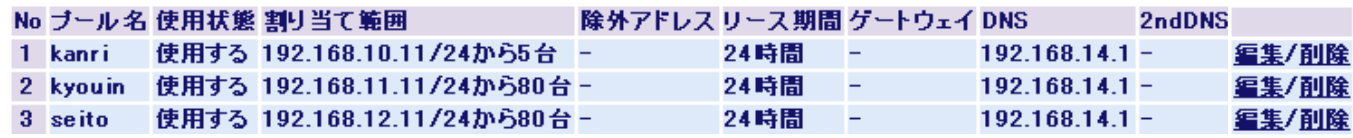

以上で簡易 DHCP サーバーの設定は終了です。

本書に掲載されている各製品名は一般に各社の商標または登録商標です。本書に記載された仕様や画面デザインなどは 改良のため予告なしに変更することがあります。本書の著作権は株式会社バッファローに帰属します。本書の一部また は全部を弊社に無断で転載・複製・改変を行うことは禁じられています。